# **Discovered instances**

SQL Elements continuously searches your network to find new SQL Server instances. To see newly discovered instances, go to the **Discovered** view on the **Instances** tab. SQL Elements shows you a list of those instances not yet monitored in your environment. From this view you can add or ignore instances.

#### **Note** Λ

If you have the auto-registration option enabled, newly discovered instances will be automatically registered according to your settings in the [Aut](https://wiki.idera.com/display/SQLElements/Auto+Registration+Options) [o registration options](https://wiki.idera.com/display/SQLElements/Auto+Registration+Options). Those instances that were discovered before this option was enabled will remain on the Discovered view.

# **What actions can you perform on the Discovered instances view?**

## **Ignoring instances**

You can choose to ignore any of these discovered instances. For this purpose, mark the checkbox next to the instance you want to ignore, and click **Ignore** on the action items bar.

SQL Elements no longer shows the ignored instances on the Discovered view but adds them to the Ignored view.

## **Auto registration options**

Use these options to automatically register SQL Server instances as they are discovered. On this dialog window you can choose which SQL Server editions you want to exclude from auto registration.

## **Discover instances**

Use this option to start a job to discover instances. Take into account that this process may take some time to complete. When you select to discover instances, SQL Elements displays two options:

- **Discover Instances Browser Service** lets you discover instances by using "System.Data.Sql.SqlDataSourceEnumerator" which enumerates all available SQL Server instances within the local network.
- **Discover Instances Odbc** lets you discover instances using "odbc32.dll" which gets the instances list from the system's registry data.

### **Adding instances**

If you want to register some of these instances, select the respective checkboxes of the instances you want to add, and then click **Add SQL Server Instance** on the action items bar.

SQL Elements opens the wizard for adding new SQL Server instances, and automatically adds the names of the instances you selected before. For more information on how to register SQL Server instances, go to [Adding SQL Server instances .](https://wiki.idera.com/display/SQLElements/Adding+SQL+Server+instances)

#### **Tip** の

 On the Discovered view, you can find the Microsoft SQL version and edition next to the instances status to help you decide which instances you want to add or ignore.

## **Export reports**

If you want to export the information displayed on the Discovered Instances view, go to the **Export** option, located on the action items bar, and select your preferred format (**PDF**,**XLS** or **XML**) for exporting.

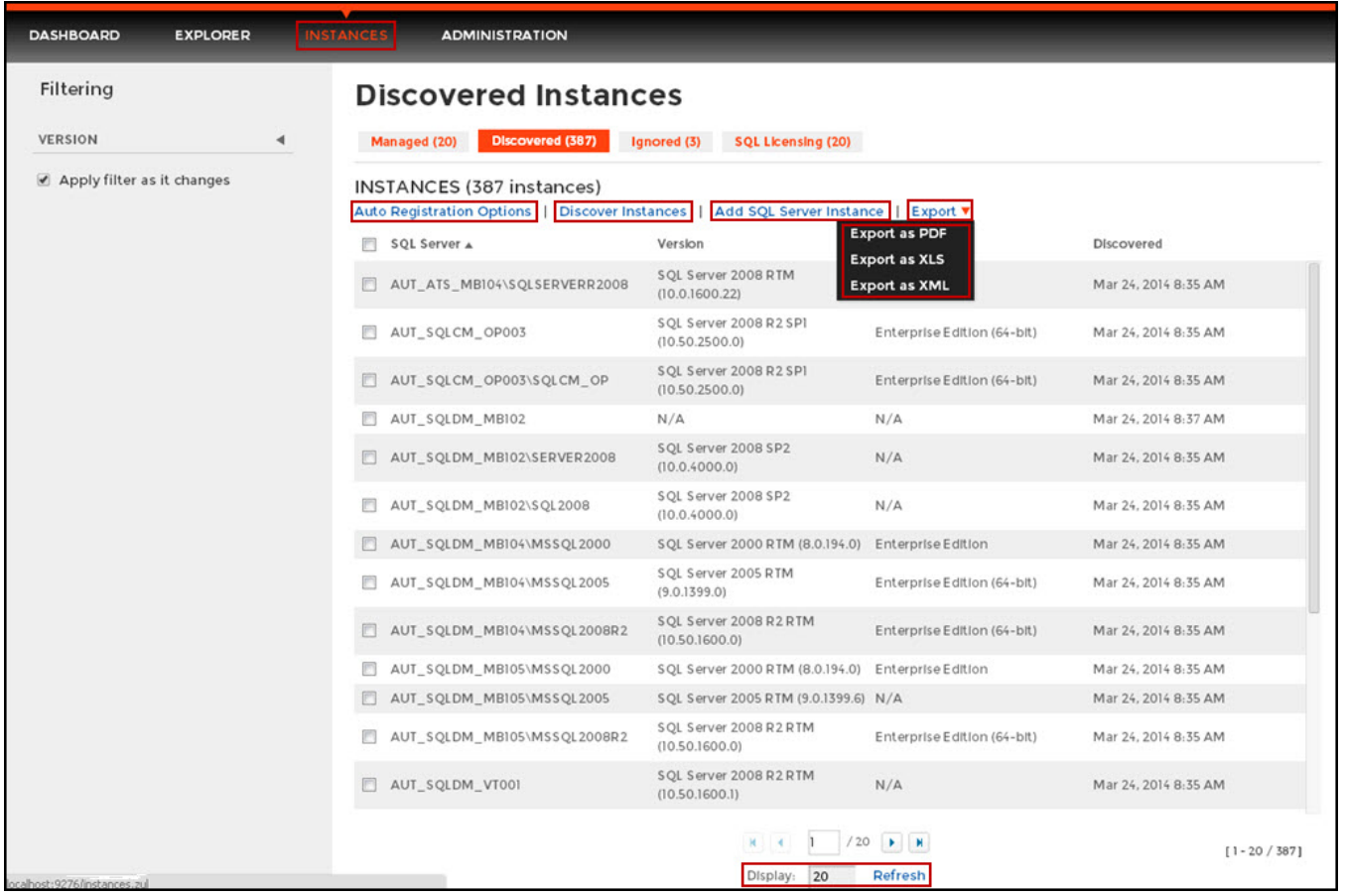

# **What filter options are available on this view?**

On the left side of the Discovered Instances view you have the option for filtering instances by **Version**.

If you want to filter by specific versions, select them from this section. Enable or disable the option **Apply filter as it changes** depending if you want to see the changes as you apply the filters, or if you prefer to select your filters first and see the results when you finish.

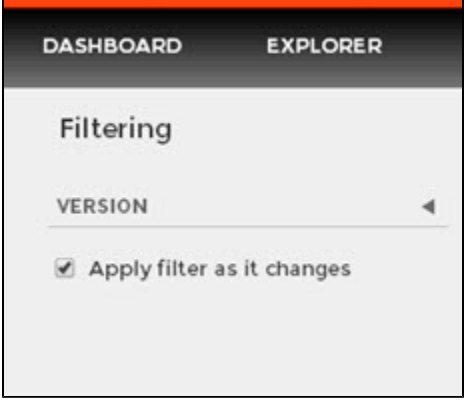

**⊘** Tip

 SQL Elements displays the filters you select on the top section of your Discovered instances view under **Filtered by**. You can remove filters from this section too.

# **Tip**

You can set the number of instances you want SQL Elements to show per page, go to the **Display** option at the bottom of this view, type the number you want, and click **Refresh.**

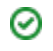

# **Manage your Discovery Options**

If you want to configure the discovery job, go to the Administration tab and click **Manage Discovery Options** on the Discovery section. On this dialog window you can specify not only those IP address ranges and domains where you want SQL Elements to perform the discovery job, but also you can choose which methods you want to use to search in each computer. You can schedule your discovery jobs, add IP address ranges and those domains that SQL Elements will use in discovery.

For more information on how to configure your manage discovery options, click [here.](https://wiki.idera.com/display/SQLElements/How+to+manage+discovery+options)

# **Access from the Dashboard**

You can also access the **Discovered** instances section by clicking **New Instances** on the right sidebar of the dashboard. For more information, go to [Viewing information on the Dashboard.](https://wiki.idera.com/display/SQLElements/Viewing+information+on+the+Dashboard)